# **上海海洋大学学生缴费操作说明**

## 一、学生访问登录

#### **1.使用微信扫描"一网通办随申办"码,**

- (1) 学生使用微信扫描"一网通办随申办"码, 如图 1;
- (2)进行人脸识别登录验证
- (3)在上海海洋大学"一网通办"学生缴费平台输入学号和姓名,点击查找学生。
- (4)若非学生本人登录,可通过查找学生来代为缴费,如图 2。

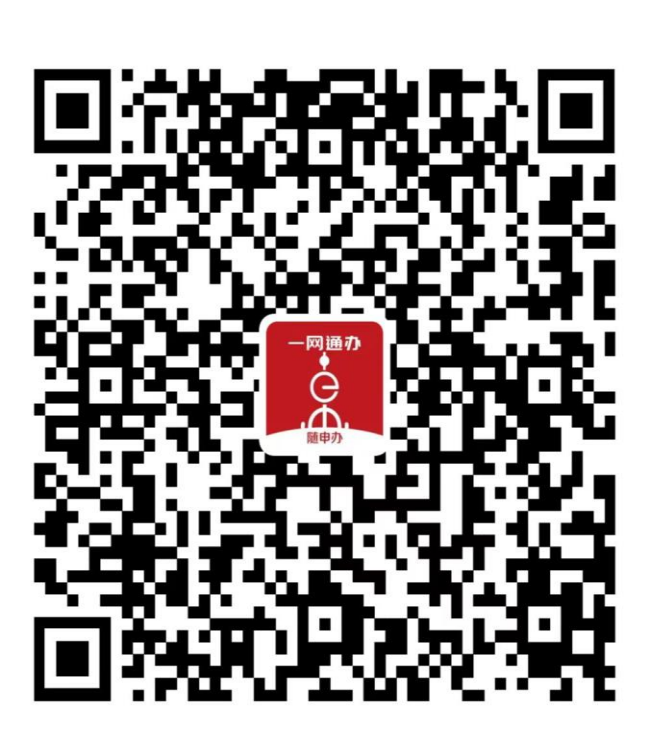

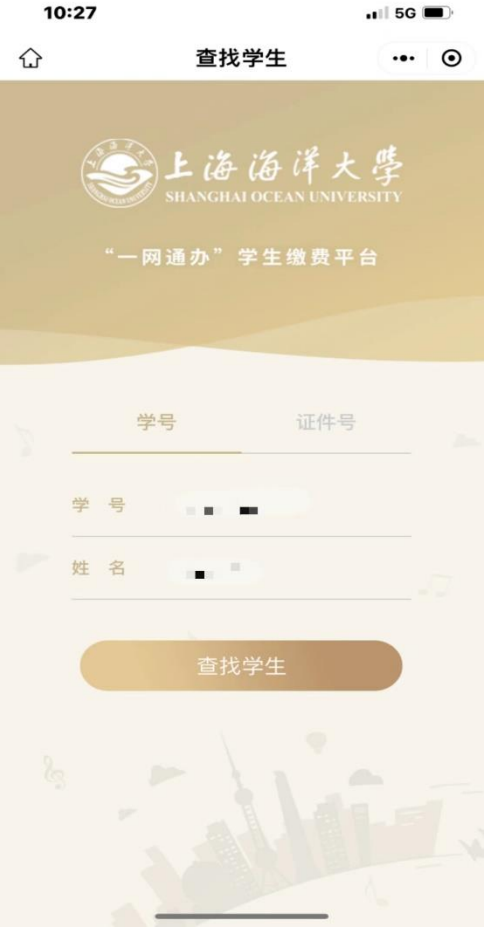

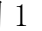

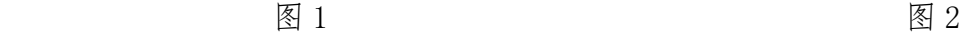

## 二、学生缴费操作

(1)学生在"收费批次"中浏览本人待缴费内容后,选择一个批次,如图 3; (2)学生确认缴费金额点击支付后,进入公共支付平台支付界面,如图 4; (3)学生在公共支付平台支付界面上,选择支付宝、微信、银联进行支付。

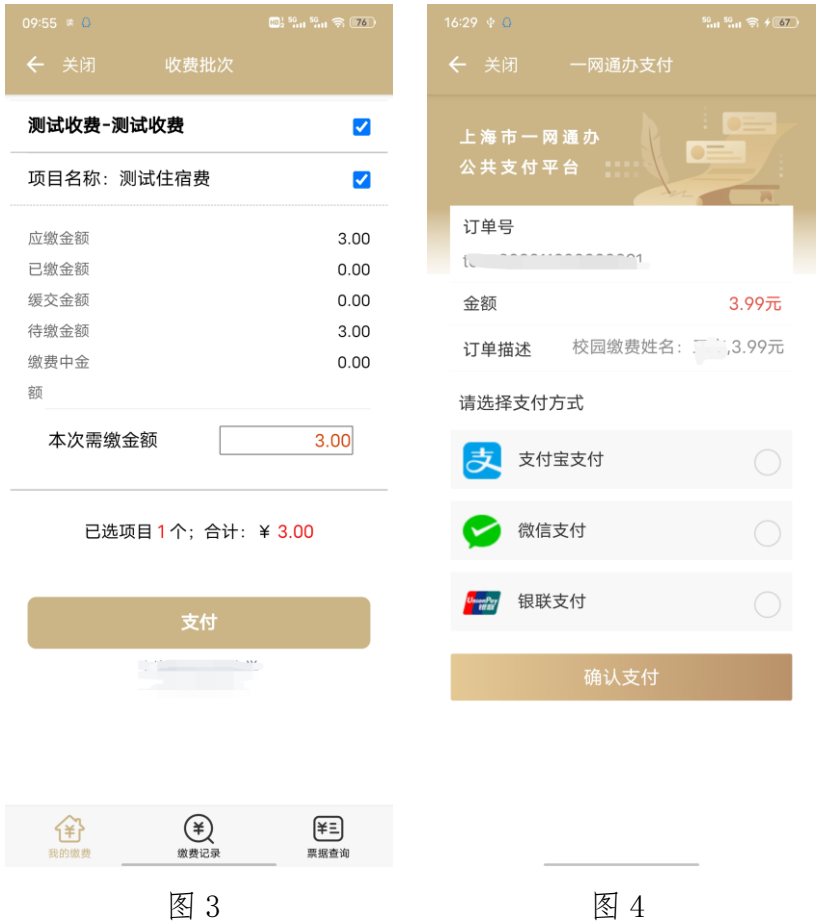

## 三、学生缴费查询

(1)学生缴费后,可在"缴费记录"中,查询成功支付记录,如图 5; (2)可在"缴费记录"中,查询缴费详情,如图 6;

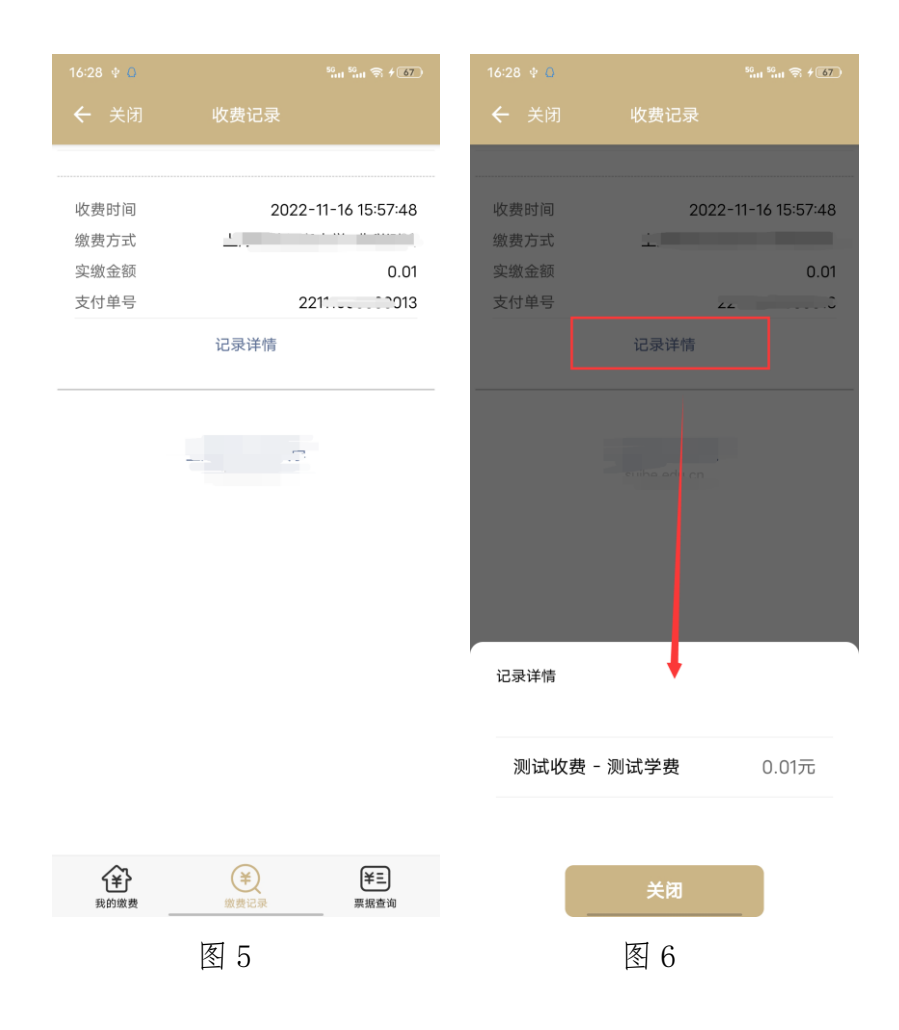

## 四、学生票据查询

(1)学校填开票据后,学生可在"票据查询"中,查询电子票据记录,如图 7;

(2)学生点击"票据预览",在在线查看票据信息,如图 8;

(3)学生点击"发送邮箱",可自行输入邮箱地址后,获取电子票据邮件,如图 9;

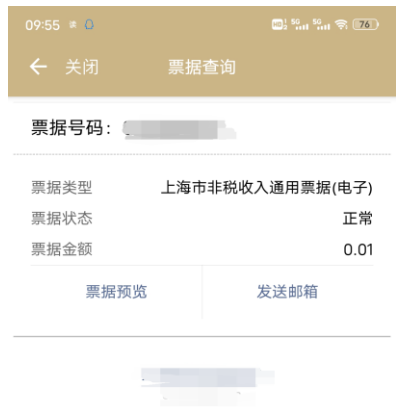

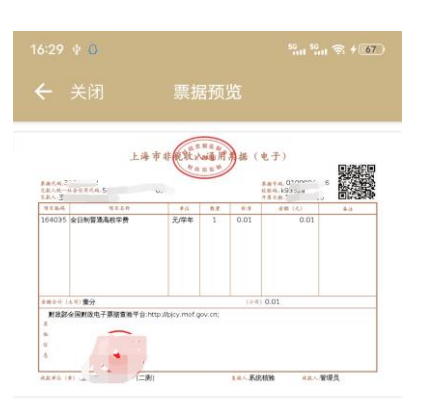

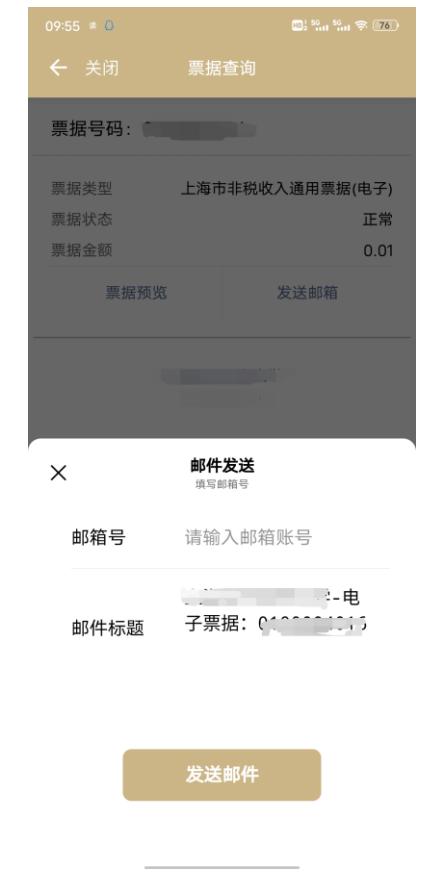

| 我的缴费 | $\overline{ }$<br>缴费记录 | ¥E<br>票据查询 |                 |                     |
|------|------------------------|------------|-----------------|---------------------|
|      | 庝<br>_                 |            | 庝<br>$\check{}$ | $\Omega$<br>反 <br>Y |